# Technical Bulletin CS-14-20 Syslog on Spectralink 84-Series Handsets

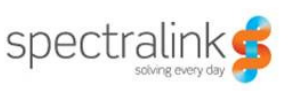

Syslog is a standard for logging data and forwarding log messages in an IP network. You can use syslog to manage and secure devices, and to generate informational, analytic, or debugging messages. You can send syslog messages using UDP, TCP, or TLS. The data is sent in clear text.

Because syslog is supported by many devices and receivers, you can use syslog to integrate log data into a central repository.

You can configure syslog settings for your Spectralink handsets. Syslog settings enable you to specify syslog details such as IP address or host name, server type, facility, and the severity level of events you want to log. You can also choose to prepend the handset's MAC address to log messages.

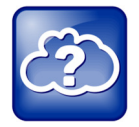

Information on Syslog

For more information on syslog, see RFC 5424.

You can choose the severity level of events you want to log using the log.render.level parameter. Note that when you choose a log level, you are including all events of a greater severity level and excluding events of a lower severity level. The logging level you choose determines the lowest severity of events that will be logged. The following list indicates the severity level of events you can log:

- 0 -> SeverityDebug (7)
- 1 -> SeverityDebug (7)
- 2 -> SeverityInformational (6)
- 3 -> SeverityInformational (6)
- 4 -> SeverityError (3)
- 5 -> SeverityCritical (2)
- 6 -> SeverityEmergency (0)

See the following table for a summary of handsets models compatible with syslog, dependencies, and available documentation.

#### Table 1: Syslog at a Glance

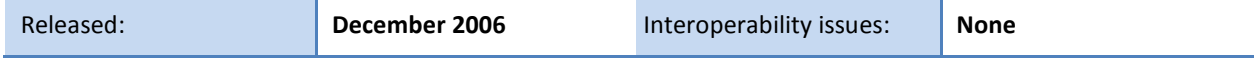

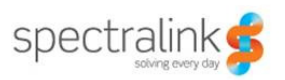

Syslog on Spectralink 84-Series Handsets

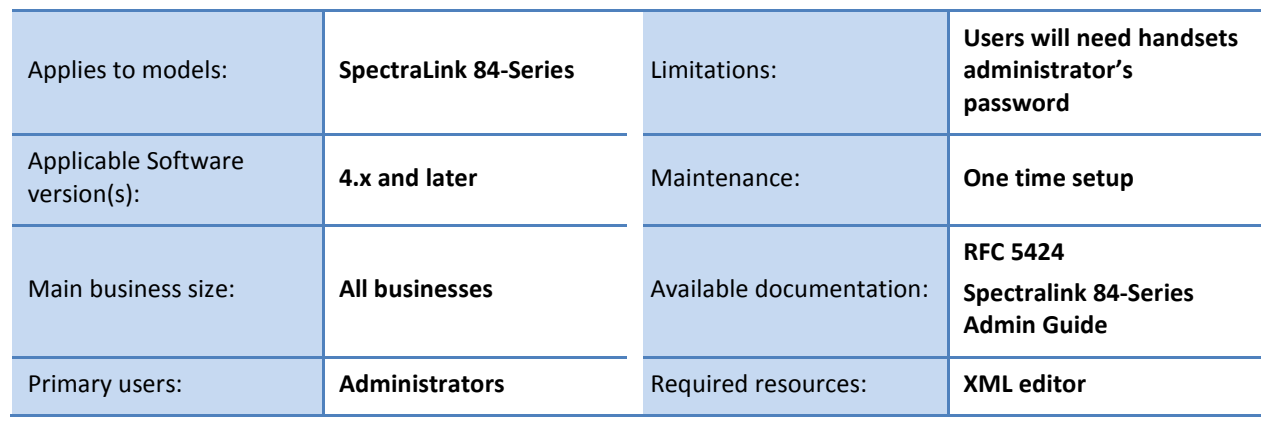

## Configuring your Syslog Settings

This section shows you how to configure your syslog settings. You can configure syslog settings in three ways: using centralized provisioning, using the Web Configuration Utility, or using your local handsets user interface.

### Configuring your Syslog Settings Using Centralized Provisioning

You can configure syslog settings using centralized provisioning, which requires you to configure the parameters found in the Spectralink Software configuration files.

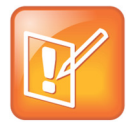

#### Note: Create Separate Configuration Files for Easier Maintenance

If you are configuring parameter settings, create a new configuration file from the parameters you use; do not add parameters to your existing template files or custom configuration files. You can use this new configuration file for all of your handsets and to simplify maintenance. Spectralink recommends that you test your new configuration files on two handsets before using them for all of your handsets.

The following table lists the most common syslog configuration parameters:

#### Table 2: Syslog Configuration Parameters

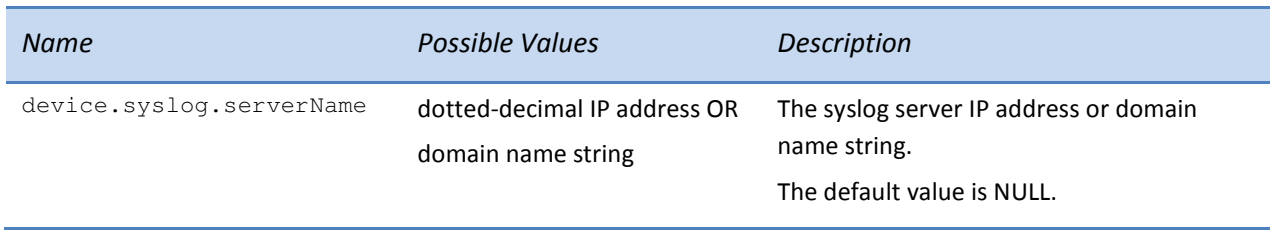

Syslog on Spectralink 84-Series Handsets

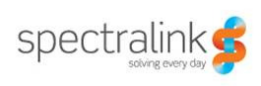

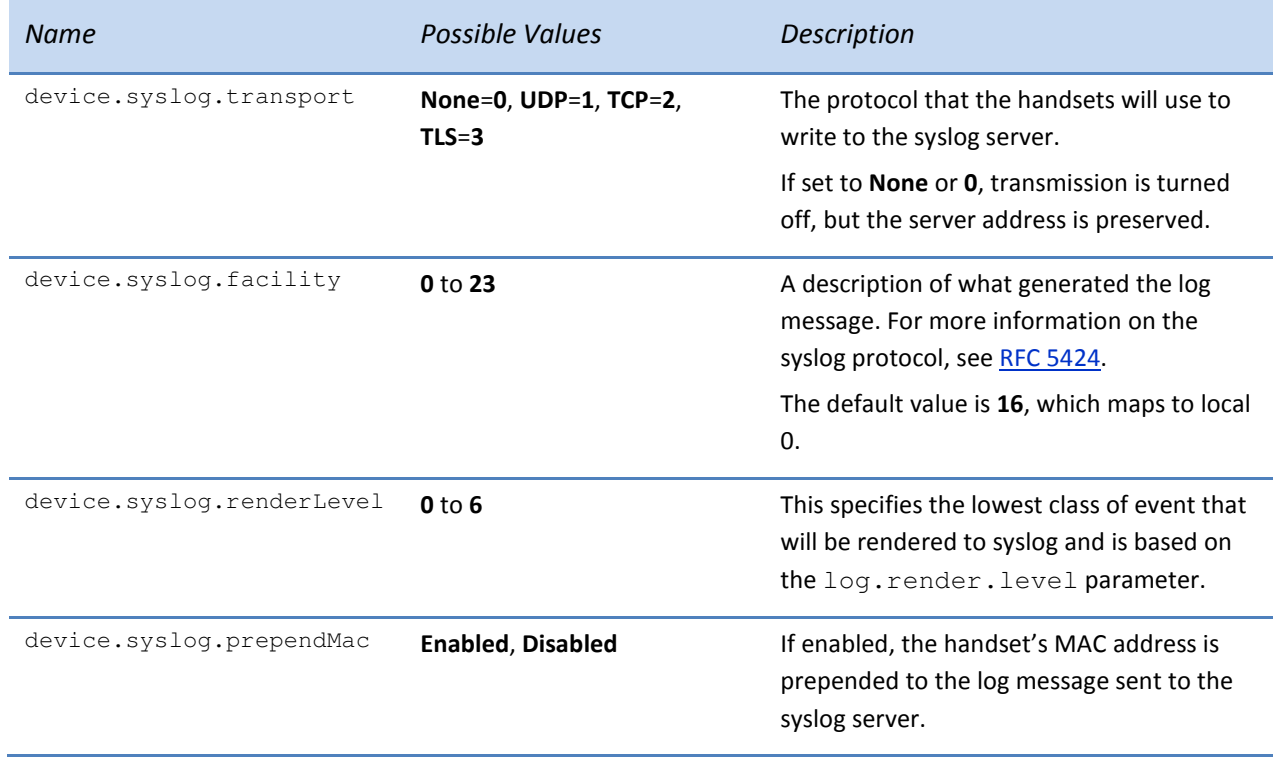

## Configuring your Syslog Settings Using the Web Configuration Utility

This section shows you how to access the Web Configuration Utility and configure syslog settings.

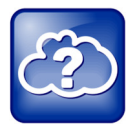

#### Web Info: Using the Web Configuration Utility

For an introduction to the Web Configuration Utility and a list of compatible Web browsers, see the Spectralink 84-Series Wireless Telephone Admin Guide.

To log in to the Web Configuration Utility and access your syslog settings, you'll need your handset's IP address and your administrator credentials. After you access the Web Configuration Utility, you can refer to Table 3: Syslog Configuration Settings for a description and the value of each setting.

#### To access the Web Configuration Utility:

1 Launch a compatible Web browser from your PC and enter your handset's IP address into the address bar.

To find out your handset's IP address, on your handsets, press Menu > Status > Platform > Handsets.

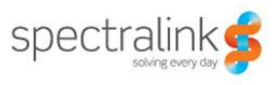

Your handset's IP address will display.

- 2 After entering your handset's IP address into your browser's address bar, press the Enter key. The Web Configuration Utility login screen displays.
- 3 Choose to log in as Administrator, enter the password (default 456), then click the Submit button. The Web Configuration Utility Home screen displays.
- 4 Navigate to Settings > Syslog.

The syslog configuration options display.

To configure syslog settings, refer to the following table for a description of each setting and possible values:

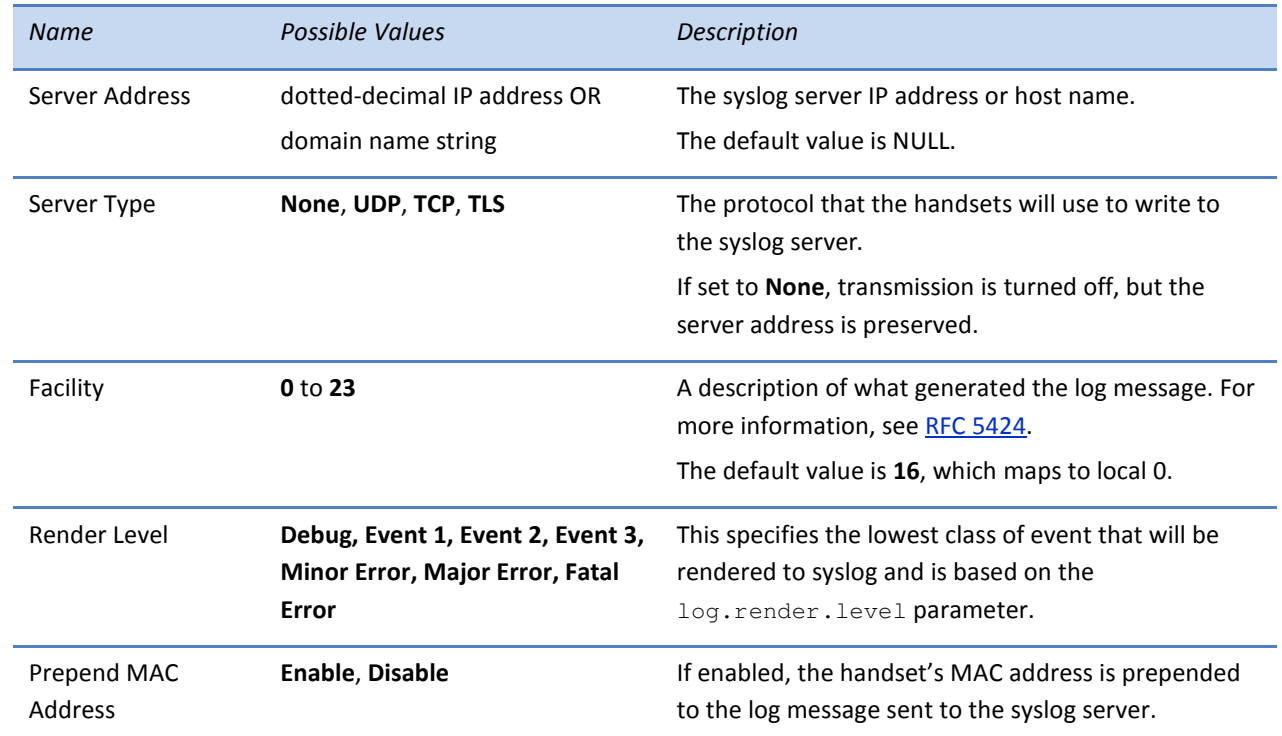

#### Table 3: Syslog Configuration Settings

## Configuring your Syslog Settings Using your Local Handsets User Interface

This section shows you how to access the Syslog Menu and configure syslog settings on your handsets. After you access the syslog settings from your handset's menu system, you can refer to Table 4: Syslog Configuration Settings for a description and the value of each setting.

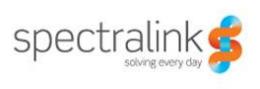

#### To access the Syslog Menu:

- 1 On your handsets, navigate to Menu > Settings > Advanced and enter the handset's administrative password (default 456), then press the Enter soft key.
- 2 Navigate to Admin Settings > Network Configuration.
- 3 Scroll down to Syslog Menu and press the Select soft key.

The Syslog Menu displays.

To configure syslog settings, refer to the following table for a description of each setting and possible values:

#### Table 4: Syslog Configuration Settings

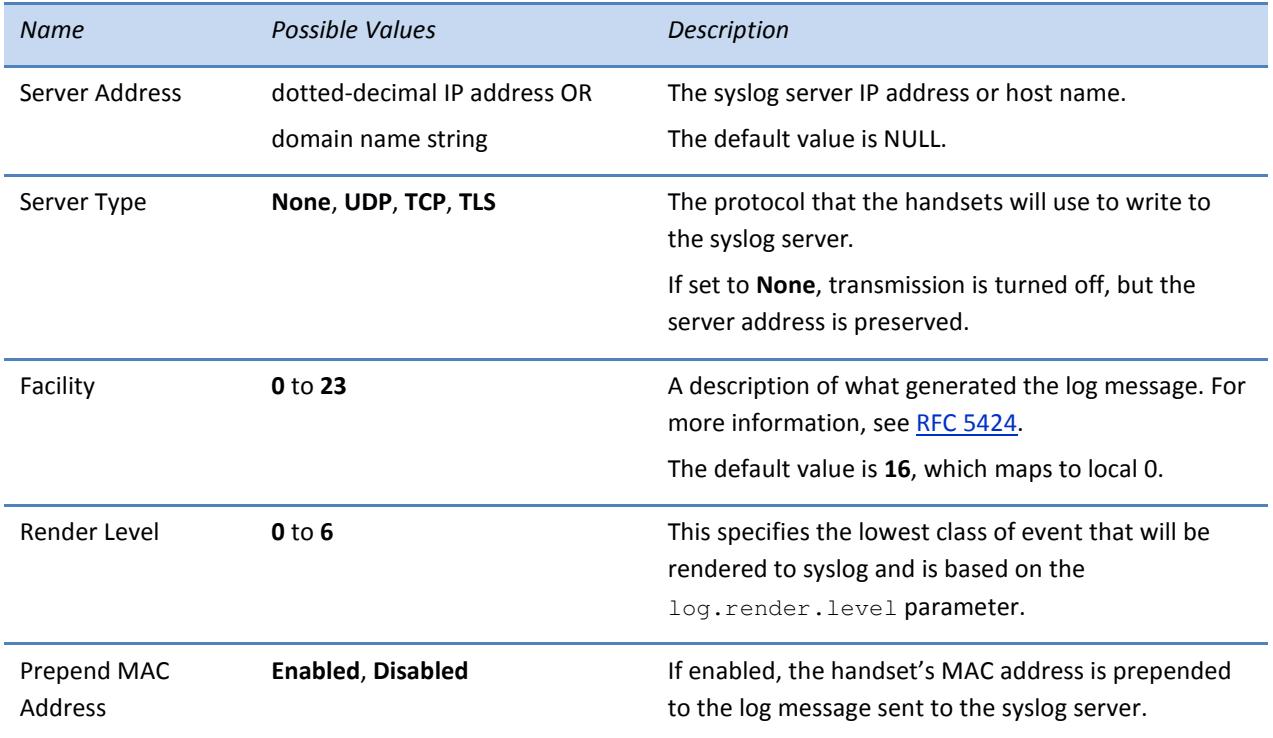

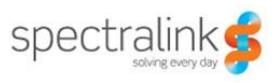

#### **Trademarks**

©2014, Spectralink, Inc. All rights reserved.

SPECTRALINK®, the Spectralink logo and the names and marks associated with Spectralink products are trademarks and/or service marks of Spectralink, Inc. and are registered and/or common law marks in the United States and various other countries. All other trademarks are property of their respective owners. No portion hereof may be reproduced or transmitted in any form or by any means, for any purpose other than the recipient's personal use, without the express written permission of Spectralink.

#### Disclaimer

While Spectralink uses reasonable efforts to include accurate and up-to-date information in this document, Spectralink makes no warranties or representations as to its accuracy. Spectralink assumes no liability or responsibility for any typographical or other errors or omissions in the content of this document.

#### Limitation of Liability

Spectralink and/or its respective suppliers make no representations about the suitability of the information contained in this document for any purpose. Information is provided "as is" without warranty of any kind and is subject to change without notice. The entire risk arising out of its use remains with the recipient. In no event shall Spectralink and/or its respective suppliers be liable for any direct, consequential, incidental, special, punitive or other damages whatsoever (including without limitation, damages for loss of business profits, business interruption, or loss of business information), even if Spectralink has been advised of the possibility of such damages.

#### Customer Feedback

We are striving to improve our documentation quality and we appreciate your feedback. Email your opinions and comments to technicalsupport@Spectralink.com.

Visit support.spectralink.com for software downloads, product documents, product licenses, troubleshooting tips, service requests, and more.